# Váš **HTC** Flyer Stručná príručka

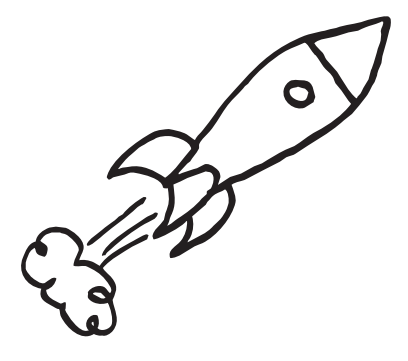

Úplnú používateľskú príručku a ďalšie užitočné zdroje informácií nájdete na www.htc.com/support. Prečítajte si aj príručku týkajúcu sa bezpečnosti a predpisov, ktorá sa nachádza v škatuli.

**htc** 

quietly brilliant

Ak ste sa pri prvom nastavení tabletu prihlásili na svoje konto Google, budete môcť posielať a prijímať správy služby Gmail. Na obrazovke Domov stačí klepnúť na + > Gmail.

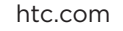

Jennifer

- 
- 
- 
- 

## E-mail

- 1. Na obrazovke Domov klepnite na  $\frac{1}{\cdot}$  > E-mail.
- 2. Na obrazovke Vyberte poskytovateľa e-mailu zvoľte typ e-mailového konta, ktoré chcete nastaviť.
- Ak túto obrazovku nevidíte, stlačte  $\Xi$ , klepnite na Viac > Nové konto a potom vyberte typ e-mailového konta.
- 3. Zadajte svoju e-mailovú adresu a heslo.
- 4. Podľa pokynov na obrazovke dokončite nastavenie svojho e-mailového konta.

Pomocou aplikácie E-mail nastavte a spravujte ďalšie e-mailové kontá, ako je napríklad POP3, IMAP alebo Exchange ActiveSync.

Prejdite na našu webovú stránku podpory (www.htc.com/ support), prevezmite si program HTC Sync a nainštalujte ho do počítača.

V aplikácii E-mail môžete kontrolovať svoje e-mailové správy na jednom mieste bez toho, aby ste prepínali medzi rôznymi kontami. Stačí vybrať priečinok doručených správ Všetky kontá. E-mailové správy sú farebne rozlíšené, takže môžete ľahko rozoznať, ku ktorému e-mailovému kontu patria.

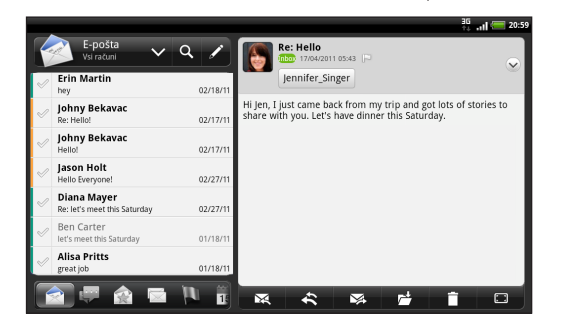

- 1. Na obrazovke Domov klepnite na **III** > Kamera.
- 2. Stlačte  $\equiv$ , klepnite na Kvalita videa a potom vyberte možnosť Online (HD, 10 minút).

# Získajte aplikáciu HTC Sync

Použite softvér HTC Sync na synchronizáciu kontaktov, kalendára a ďalších údajov medzi počítačom a tabletom.

4. Na obrazovke kontroly klepnite na **W**. Vyberte, ako chcete video zdieľať.

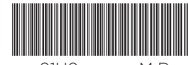

91HOxxxx-xxM Rev.A

# Tipy na úsporu energie batérie

## Nastavenie šetriča energie

Nastavte, aby tablet automaticky prepol do režimu úspory energie, keď nabitie batérie klesne na určitú úroveň.

- 1. Na obrazovke Domov stlačte MENU a potom klepnite na Nastavenie.
- 2. Klepnite na Napájanie a uistite sa, či je začiarknuté políčko Zapnúť šetrič energie.
- 3. Klepnite na Zapnúť šetrič energie pri a Nastavenie šetriča energie a nastavte možnosti šetriča energie.

## Vypnutie bezdrôtových funkcií

Potiahnite prstom po obrazovke zvrchu nadol, čím otvoríte panel Upozornenia. Potom klepnite na Rýchle nastavenie a vypnite bezdrôtové funkcie, ako sú napríklad Bluetooth, Mobilná sieť, Wi-Fi a Wi-Fi Hotspot, ak ich nepoužívate.

Ak máte ďalšie kontakty na karte SIM, môžete ich všetky iedným krokom importovať do tabletu:

1. Na obrazovke Domov klepnite na  $\frac{1}{\sqrt{2}}$  > Ľudia.

2. Stlačte  $\equiv$  a potom klepnite na Import/Export > Importovať z karty SIM.

# Nahrávajte vo vysokom

3. Stlačte  $\equiv$  a potom klepnite na Vybrať všetko > Uložiť.

## rozlíšení

Zachyťte tie neoceniteľné momenty vo vysokom rozlíšení a zdieľajte ich so svojimi milovanými.

> 2. Klepnite na  $\Box$  a potom do príslušných polí zadajte kontaktné informácie.

3. Pozrite do objektívu predného fotoaparátu a potom sa odfotografujte klepnutím na ...

Tým zaistíte, že veľkosť súboru videa bude menšia, než je možné zdieľať.

3. Klepnutím na  $\bigcirc$  spustíte nahrávanie, opätovným klepnutím na nahrávanie zastavíte.

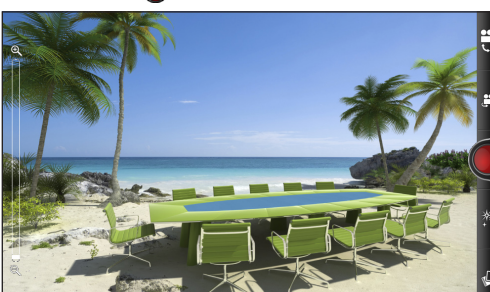

6. Po dokončení klepnite prstom na fotografiu a potom klepnite r

Stlačením pera na tlačidle  $\oslash$  vpravo dole na tablete otvorte paletu Možnosti pera. Na palete môžete vybrať spomedzi množstva typov pera, ťahov a farieb.

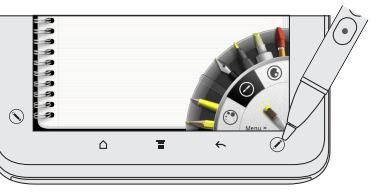

Použite pero na kreslenie, maľovanie, zaznamenávanie poznámok a dokonca na popísanie svojich fotografií. Môže z neho byť aj zvýrazňovač alebo guma.

POZNÁMKA: V niektorých oblastiach sa pero nemusí v škatuli nachádzať. Podrobnosti o zakúpení pera vám dodá poskytovateľ služieb alebo obchod.

### Vloženie batérie do pera

Najprv do pera nainštalujte dodávanú batériu.

1. Otvorte veko batérie.

2. Vložte dodávanú batériu do pera (vrchný koniec s kladným pólom smeruje najprv).

3. Nasaďte znova naspäť veko batérie.

## Písanie poznámky

Použite aplikáciu Poznámky na zachytenie svojich myšlienok.

- 1. Na obrazovke Domov klepnite na **III** > Poznámky.
- Klepnite na Preskočiť, ak teraz nepotrebujete synchronizovať svoje poznámky s kontom Evernote.
- 2. Klepnite na  $\frac{2}{3}$  > Nový zápisník, ak chcete vytvoriť nový zápisník, v ktorom môžete zoskupiť svoje poznámky.
- 3. Klepnutím na  $\Box$  vytvorte novú poznámku.
- 4. Klepnite na nápis Zadajte názov a potom zadajte pomocou klávesnice na obrazovke názov.
- 5. Klepnite na prvý prázdny riadok pod názvom a potom pomocou klávesnice na obrazovke zadajte nejaký text.
- 6. Pomocou pera píšte alebo kreslite.
- 7. Po dokončení stlačte  $\blacksquare$  a potom klepnite na Uložiť.

# Zostaňte v kontakte

V aplikácii Ľudia uvidíte svoje kontakty z konta Google, Facebook® a aj konta Exchange ActiveSync®, ak ste na tablete prihlásení na tieto kontá. Popri podrobnostiach o kontakte môžete tiež vidieť aktualizácie statusu a pripomenutia narodením svojich priateľov na službe Facebook alebo Twitter™.

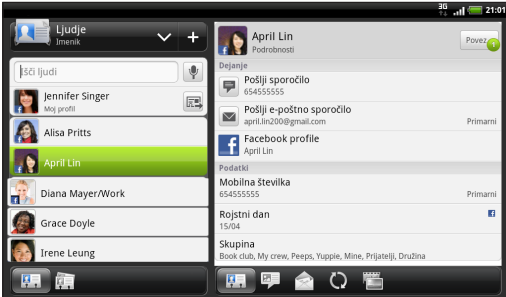

Môžete aj pridať nové kontakty:

1. Na obrazovke Domov klepnite na  $\frac{1}{2}$  > Ľudia.

3. Po dokončení klepnite na Uložiť.

## Bavte sa s perom

## Písanie po fotografii

Pomocou aplikácie Snapbooth sa zblízka odfotografujte, potom na fotografiu niečo napíšte a môžete ju zdieľať.

1. Na obrazovke Domov klepnite na  $\frac{1}{2}$  > Snapbooth.

2. Nastavte sa do stredu okna Hľadáčik.

4. Po nasnímaní klepnite na malú miniatúru znázorňujúcu práve nasnímanú fotografiu.

5. Pomocou pera niečo na fotografiu napíšte.

7. Vyberte, ako chcete svoju fotografiu zdieľať (napríklad odoslať ju e-mailom alebo zdieľať na Facebooku).

## Výber typu pera, farby alebo ťahu

Ak potrebujete ďalšie informácie o používaní pera s tabletom, pozrite úplnú používateľskú príručku.

## Predtým, ako spravíte čokoľvek iné, si prečítajte túto príručku

#### Nabite tablet

Tablet zatiaľ nebol nabíjaný. Použite dodávaný sieťový adaptér a pred použitím tabletu ho najprv doplna nabite. Nepokúšajte sa svoj tablet rozobrať. (Môžete tým zrušiť platnosť záruky.)

#### Dôkladne zvážte voľbu volacieho režimu.

V závislosti od spôsobu používania tabletu môžete naozaj rýchlo využiť všetky možnosti širokopásmového pripojenia na Internet. Pred použitím tabletu vám odporúčame poradiť sa ohľadom sadzieb za prenos dát so svojím mobilným operátorom.

### A nakoniec niekoľko dôležitých slov od nášho právnického tímu (OBMEDZENIE TÝKAJÚCE SA ŠKODY)

V maximálnej miere, akú dovoľuje aplikovateľné právo, nebudú spoločnosť HTC a jej dcérske spoločnosti voči Vám, žiadnemu používateľovi ani ľubovoľnej tretej strane zodpovedné za žiadne nepriame, zvláštne, následné, náhodné alebo trestné škody žiadneho druhu, či už vyplynuli zo zmluvy alebo nedbalosti vrátane (ale bez obmedzenia na ne) zranenia, straty príjmov, povesti, podnikateľských príležitostí, údajov a/alebo straty ziskov, bez ohľadu na predvídateľnosť uvedeného alebo či bolo spoločnosťou HTC alebo jej dcérskymi spoločnosťami upozornené na možnosť takýchto škôd. A v žiadnom prípade nemôže celková zodpovednosť spoločnosti HTC alebo jej dcérskych spoločností presiahnuť sumu prijatú od Vás, bez ohľadu na právnické podklady, na základe ktorých je tento krok vykonaný. Týmto nie sú ovplyvnené žiadne zákonné práva, ktoré nie sú predmetom vyhlásenia.

Prispôsobte si tablet tak, ako potrebujete. Môžete zmeniť tapetu, vzhľad, miniaplikácie, aplikácie alebo odkazy. Môžete aj zmeniť set zvukov, ktorý používa rôzne zvuky upozornenia pre rozličné typy udalostí, ako sú napríklad prichádzajúce správy, e-maily a pripomenutia kalendára. Na obrazovke Domov stačí stlačiť tlačidlo prispôsobenia **a** vybrať, čo chcete prispôsobiť.

# Zoznámte sa so svojím

## tabletom

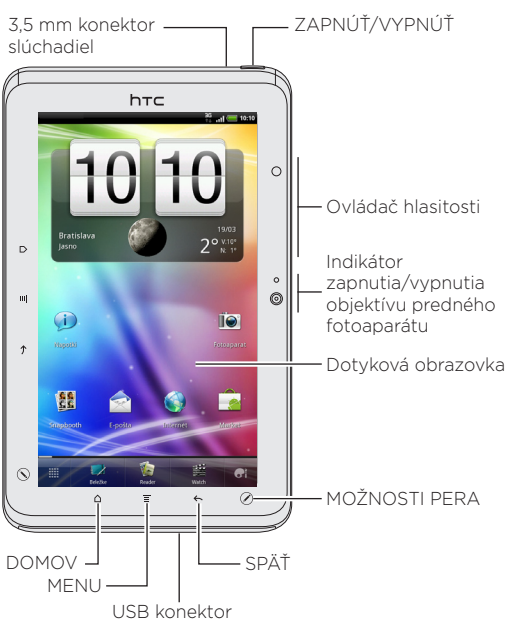

Tlačidlá DOMOV, MENU, SPÄŤ a MOŽNOSTI PERA svietia, keď je tablet zapnutý (a nie je v režime spánku).

Na tablete sú dve skupiny týchto tlačidiel. Jedna skupina svieti, keď držíte svoj tablet v orientácii na výšku. Druhá skupina svieti vtedy, keď otočíte tablet do orientácie na šírku.

Takmer všetko, čo potrebujete, je len potiahnuť a klepnúť na obrazovke Domov. Uvidíte svoje obľúbené aplikácie a miniaplikácie, ktoré zobrazujú aktualizácie kanálov spoločenských sietí, predpovede počasia, e-mail a

podobne.

Celkovo je tu osem panelov obrazovky Domov. Hladko rolujte po obrazovkách posúvaním prstom doľava alebo doprava. A ak držíte tablet v orientácii na šírku, budete mať k dispozícii všetko, čo je na obrazovke vľavo a vpravo.

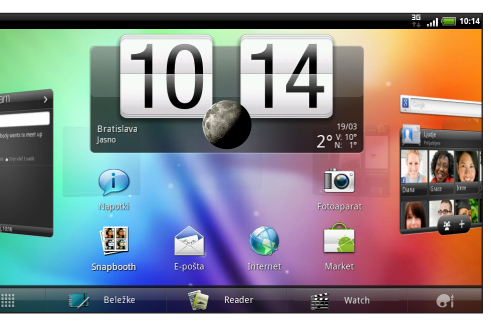

#### Prispôsobenie tabletu

Užite si rýchle prehľadávaní webu na tablete. Vďaka výkonnému procesoru si môžete byť istí, že bude prezeranie webových stránok plynulé. S podporou Adobe® Flash® nebudú žiadne webové stránky s prázdnymi miestami.

# Pred zapnutím zariadenia HTC Flyer

1. Odstráňte z panela spúšťania aplikáciu, ktorú nepotrebujete. Stlačte a podržte jej ikonu a potom ju potiahnite mimo obrazovky Domov alebo na tlačidlo odstránenia **na** 

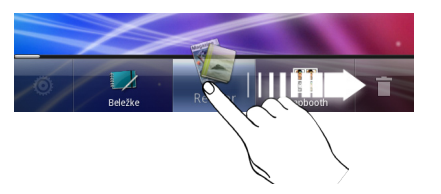

Pred stlačením tlačidla ZAPNÚŤ/VYPNÚŤ sa uistite, či ste tablet správne pripravili.

## Vloženie karty SIM

1. Palcami stlačte vrchný kryt a odnímte ho.

2. Vložte kartu SIM do zásuvky na kartu SIM pozlátenými kontaktmi smerom nadol a zostrihnutým rohom smerom von.

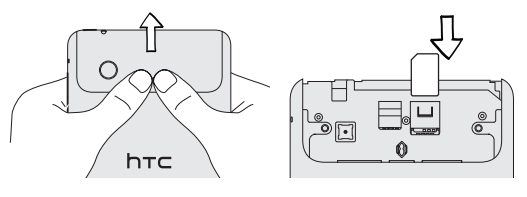

## Vloženie karty microSD

V tablete už je interná pamäť na ukladanie údajov a súborov. Ak však potrebujete viac miesta na ukladanie, môžete si zakúpiť a použiť v tablete kartu microSD.

Vložte kartu microSD do zásuvky na pamäťovú kartu pozlátenými kontaktmi smerom nadol a zatlačte ju, kým nezacvakne na svojom mieste.

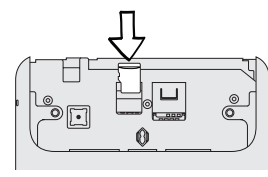

## Opätovné nasadenie vrchného krytu

- 1. Zarovnajte obidve západky na vrchnom kryte (jedna na každej strane) s dvomi otvormi navrchu tabletu.
- 2. Priložte vrchný kryt, opatrne zatlačte na kryt palcami a potom ho zatlačte, kým nezacvakne a nedosadne na miesto.

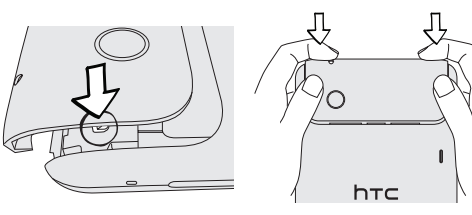

## Nabíjanie batérie

V tablete je zabudovaná (nevymeniteľná) nabíjateľná batéria. Ak chcete nabiť tablet, pripojte sieťový adaptér.

Ak chcete overiť stav nabíjania batérie, pozrite na kontrolku nabíjania batérie na tlačidle ZAPNÚŤ/VYPNÚŤ.

## Nastavte svoj tablet

Pri prvom zapnutí tabletu sa objaví sprievodca prenosom kontaktov pomocou Bluetooth, nastavením e-mailových kont a kont spoločenských sietí atď. Nezabudnite sa prihlásiť na svoje konto Google™, aby ste mohli na tablete používať aplikácie Google, ako sú napríklad Gmail™ a Android Market™.

Buďte online vďaka dátovému pripojeniu tabletu alebo sieti Wi-Fi.

## Pomocou dátového pripojenia

Je to jednoduché. Keď svoj tablet zapnete po prvýkrát (s vloženou kartou SIM), mal by sa automaticky pripojiť k dátovým službám vášho mobilného operátora. Ak je k dispozícii zoznam mobilných operátov, spomedzi ktorých je možné vybrať, dbajte na to, aby ste pre svoju kartu SIM vybrali správneho – ak si nie ste istí, obráťte sa na poskytovateľa služieb.

## Pomocou Wi-Fi

- 1. Na obrazovke Domov stlačte MENU a potom klepnite na Nastavenie > Bezdrôtová komunikácia a siete.
- 2. Začiarknutím políčka Wi-Fi zapnete Wi-Fi.
- 3. Klepnite na Nastavenie Wi-Fi a potom vyberte sieť Wi-Fi, ku ktorej sa chcete pripojiť.

# Rýchle prehľadávanie

Na obrazovke Domov klepnite na **##** > Internet čím otvoríte webový prehľadávač.

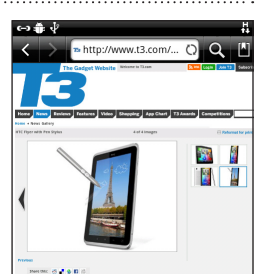

#### Preusporiadanie ikon

Ak chcete na obrazovke Domov premiestniť aplikáciu alebo odkaz, stlačte a podržte jeho ikonu a potiahnite. Keď potiahnete na miesto, ktoré je obsadené inou ikonou, táto ikona sa presunie inam, aby ste mali miesto.

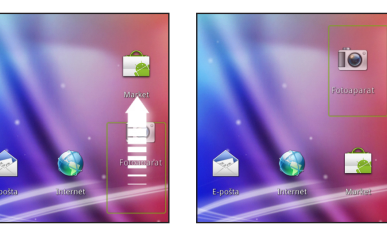

## Prispôsobenie panela spúšťania

Môžete prispôsobiť panel spúšťania naspodku obrazovky Domov a nahradiť ho rôznymi aplikáciami alebo odkazmi, ktoré potrebujete často používať.

2. Stlačte a podržte prázdne miesto a potom vyberte, či chcete pridať aplikáciu alebo odkaz.

# Uzamknúť obrazovku

Keď je tablet nejakú dobu nečinný, vypne sa displej a prejde sa do režimu spánku, aby sa ušetrila energia batérie. Stačí stlačiť tlačidlo ZAPNÚŤ/VYPNÚŤ a displej sa znova zapne. Potom uvidíte uzamknutú obrazovku. Ak chcete odomknúť obrazovku, môžete:

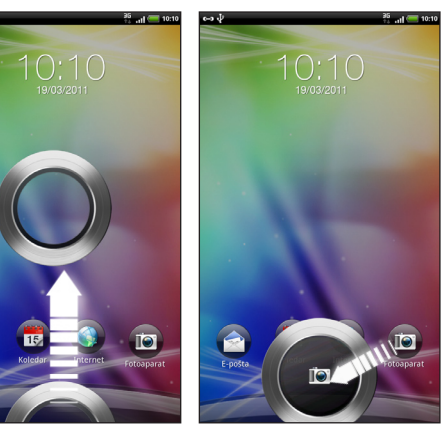

 $\bullet$ 

Potiahnite krúžok nahor. Potiahnite aplikáciu na krúžok, čím odomknete obrazovku a priamo prejdete do tejto aplikácie.

## Prispôsobenie uzamknutej obrazovky

Môžete zmeniť aplikácie na uzamknutej obrazovke na svoje obľúbené. Na obrazovke Domov klepnite na tlačidlo prispôsobenia a potom klepnite na Zamknúť obrazovku.

# Vaša obrazovka Domov Pripojenie k Internetu